## İşletmede Mesleki Eğitim Otomasyonuna Kayıt ve Öğrenci Talebi

## 1-) [https://iye.selcuk.edu.tr](https://iye.selcuk.edu.tr/) adresine giriniz ve aşağıdaki butona tıklayınız.

İşyeri önkayıt işlemleri için tıklayınız

2-) Kayıt formunu doldurunuz. Cep telefonunuza sms kodu gelecektir.

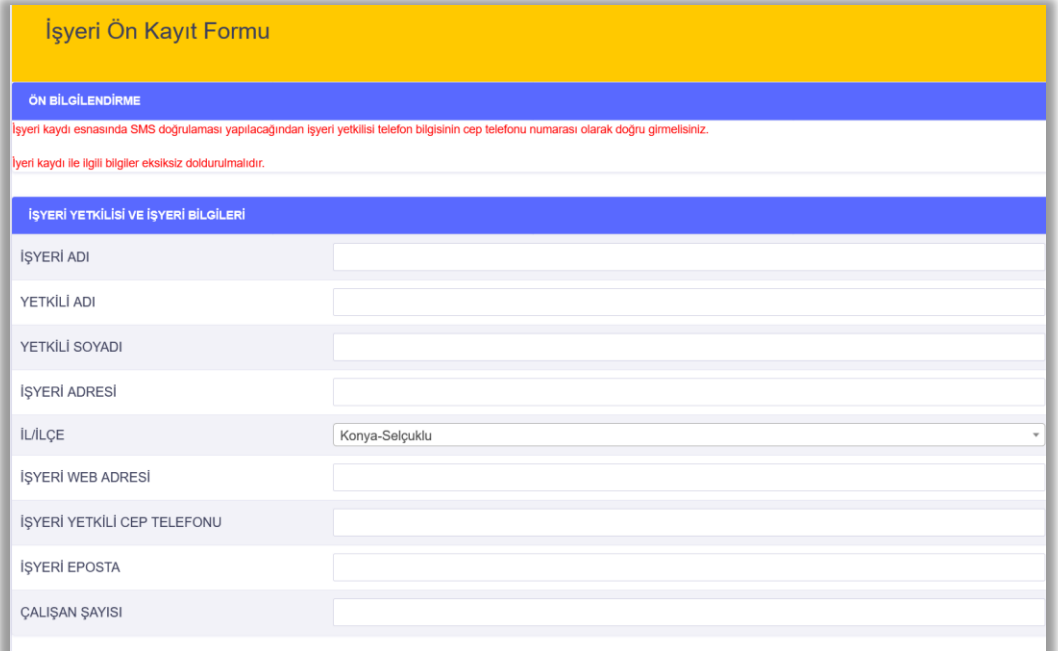

## 3-) [https://iye.selcuk.edu.tr](https://iye.selcuk.edu.tr/) üzerinden giriş yapabilirsiniz.

- Kullanıcı adı: E-posta adresiniz
- İlk Şifre: Başında sıfır (0) olmadan cep telefonu numaranız

İlk girişte şifrenizi değiştirmeniz istenecektir.

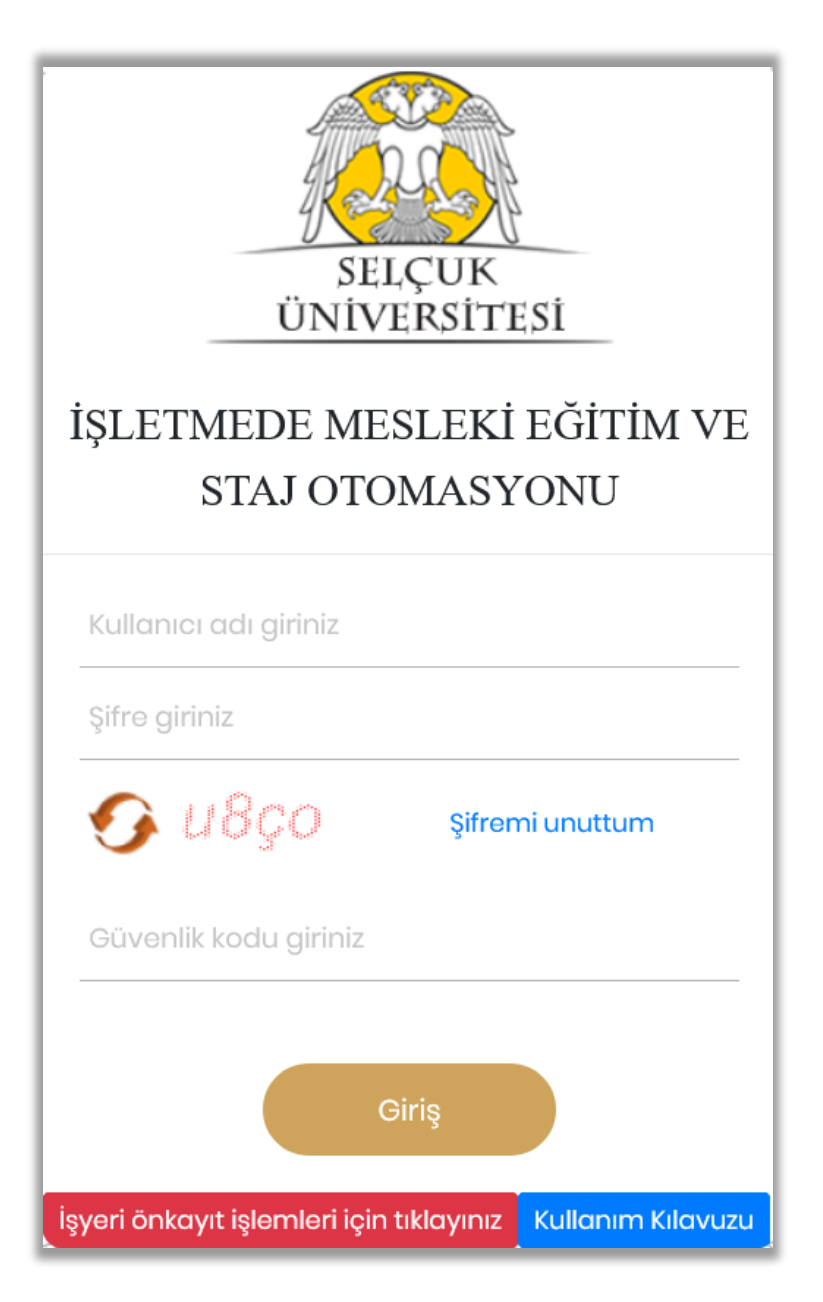

## 4-) Aşağıdaki gibi öğrenci talebinde bulunabilirsiniz.

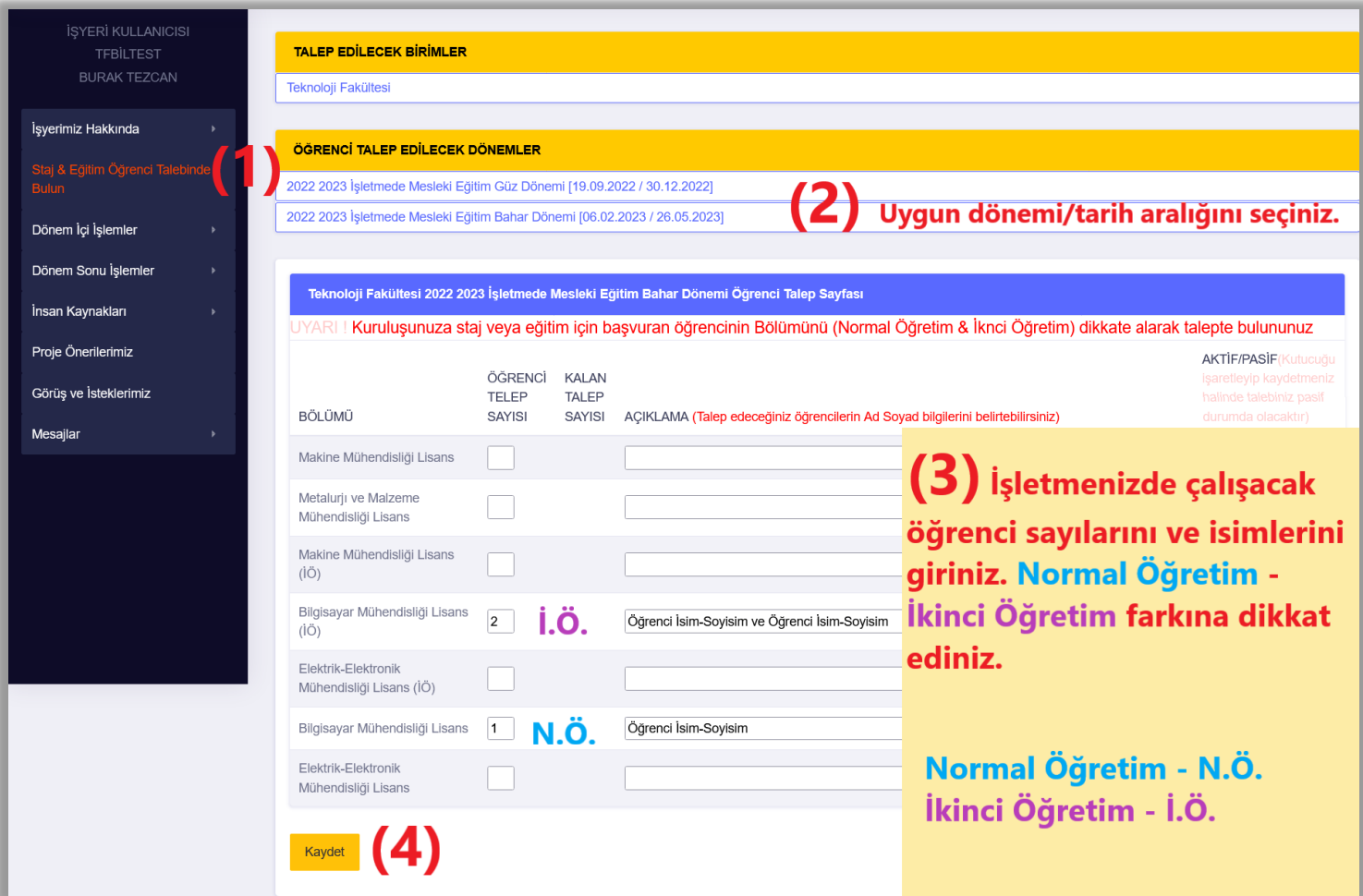